# 工 事 管 理 デ ー タ ベ ー ス リフォーム名人 Version 6.6 バージョンアップ項目

発行元 :株式会社ダンゴネット 発行日 :2023年08月29日 最終改定日 :

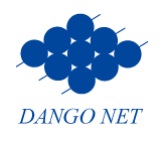

# 目次

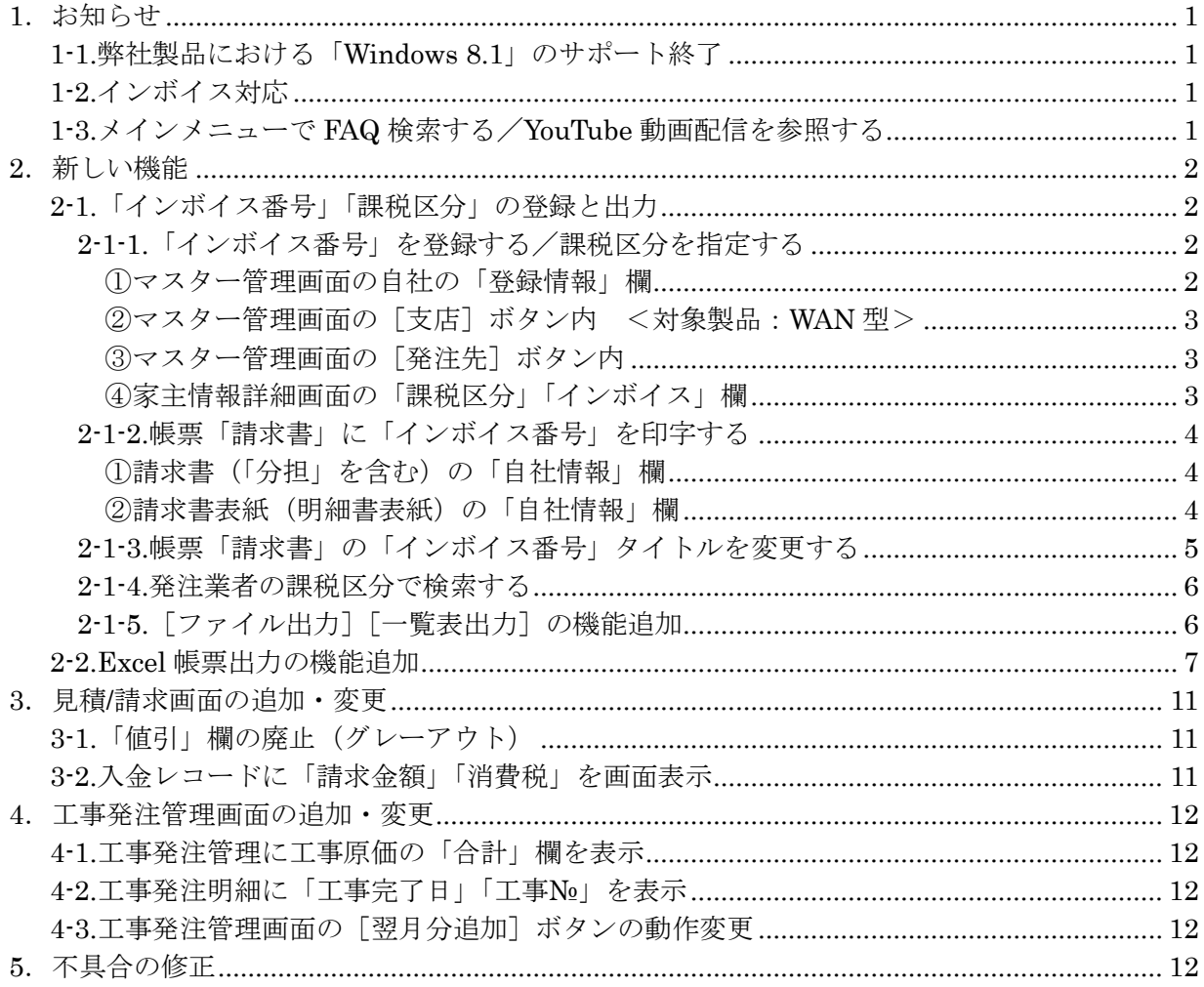

# <span id="page-2-0"></span>1.お知らせ

# <span id="page-2-1"></span>1-1.弊社製品における「Windows 8.1」のサポート終了

「Windows 8.1」のマイクロソフト社によるサポートが、2023年01月10日 (火)に終了しました。 それに伴い、2023 年 03 月 31 日(金)に弊社製品のサポートを終了いたしました。何卒、ご理解ご了承 いただきますようお願いいたします。

※対象 OS をご利用の場合、安全のためにも OS のアップグレード、もしくはパソコンの入替をご検討ください。 サーバ機のパソコンのアップグレードや入替の際には、作業前に必ずバックアップを取得してください。

# <span id="page-2-2"></span>1-2.インボイス対応

[インボイス制度\(令和](https://www.nta.go.jp/taxes/shiraberu/zeimokubetsu/shohi/keigenzeiritsu/invoice.htm)5年10月01日施行)に伴い、適格請求書発行事業者登録番号を登録できるよう 自社および他社の各画面に「インボイス番号」欄を新設しました。

ご登録いただいた自社のインボイス番号は「請求書」に印字されます。その他、家主や修繕業者のイン ボイス番号はデータ管理・検索用として用います(帳票反映用ではありません)。詳しくは、各章をご確 認ください。

## <span id="page-2-3"></span>1-3.メインメニューで FAQ 検索する/YouTube 動画配信を参照する

リフォーム名人のメインメニューに、弊社 FAQ の「検索する」欄と [▶解説動画] ボタンを新設しました。

- ※規定のブラウザ(例:Microsoft Edge、Google Chrome 等)の変更方法は、弊社 FAQ「[15047](http://sv10.dangonet.co.jp/faq/shosai.asp?faq_no=15047)」の 手順書「規定の WEB [ブラウザを確認・変更する」](http://sv10.dangonet.co.jp/faq/faq_files/326/規定のウェブブラウザを確認・変更する.pdf)をご参照ください。
- ①「キーワードを FAQ から検索」欄に検索したい文字を入力し、[検索する]ボタンをクリックすると、 規定のブラウザで弊社 FAQ を参照することができます。

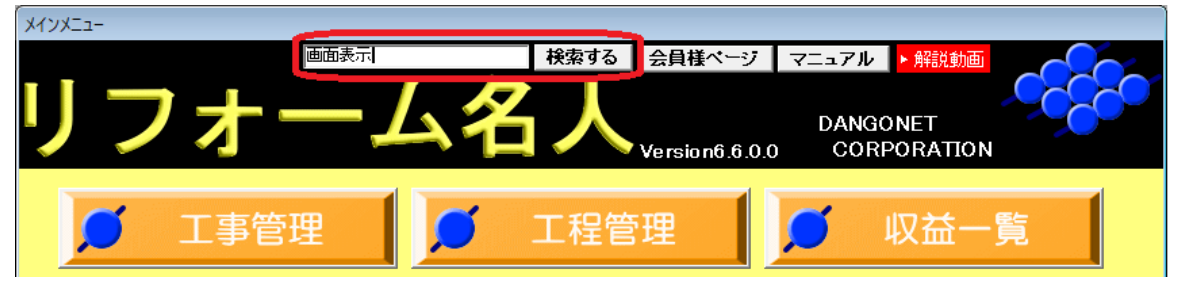

弊社 FAQ の「内容検索」欄に入力した文字が入り、検索結果が表示されます。

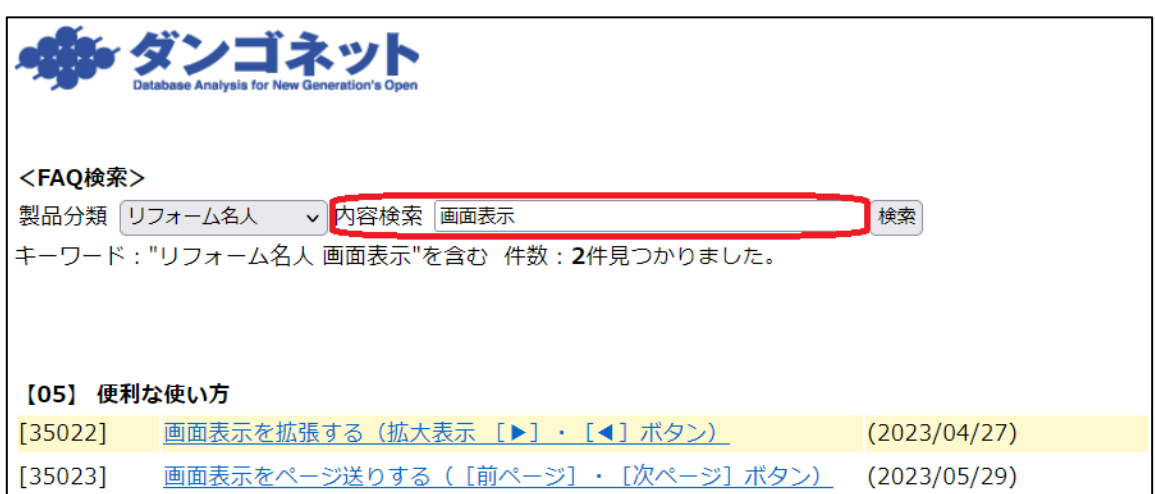

②[▶解説動画]ボタンをクリックすると、規定のブラウザで『ダンゴネット サポートチャンネル【公式】』 ページが開き、動画を参照することができます。

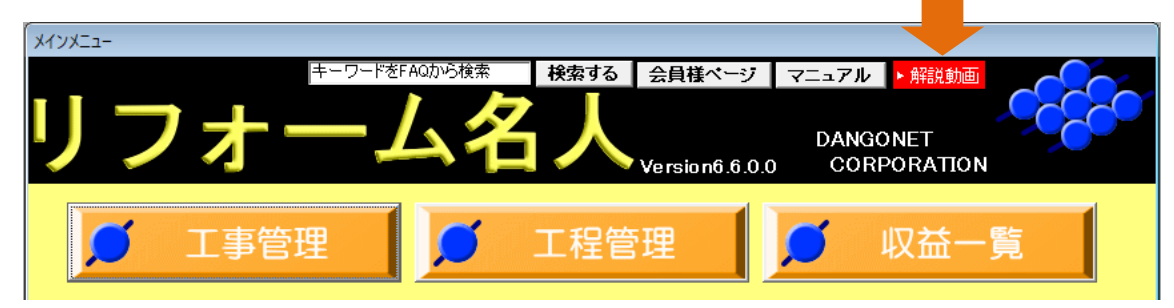

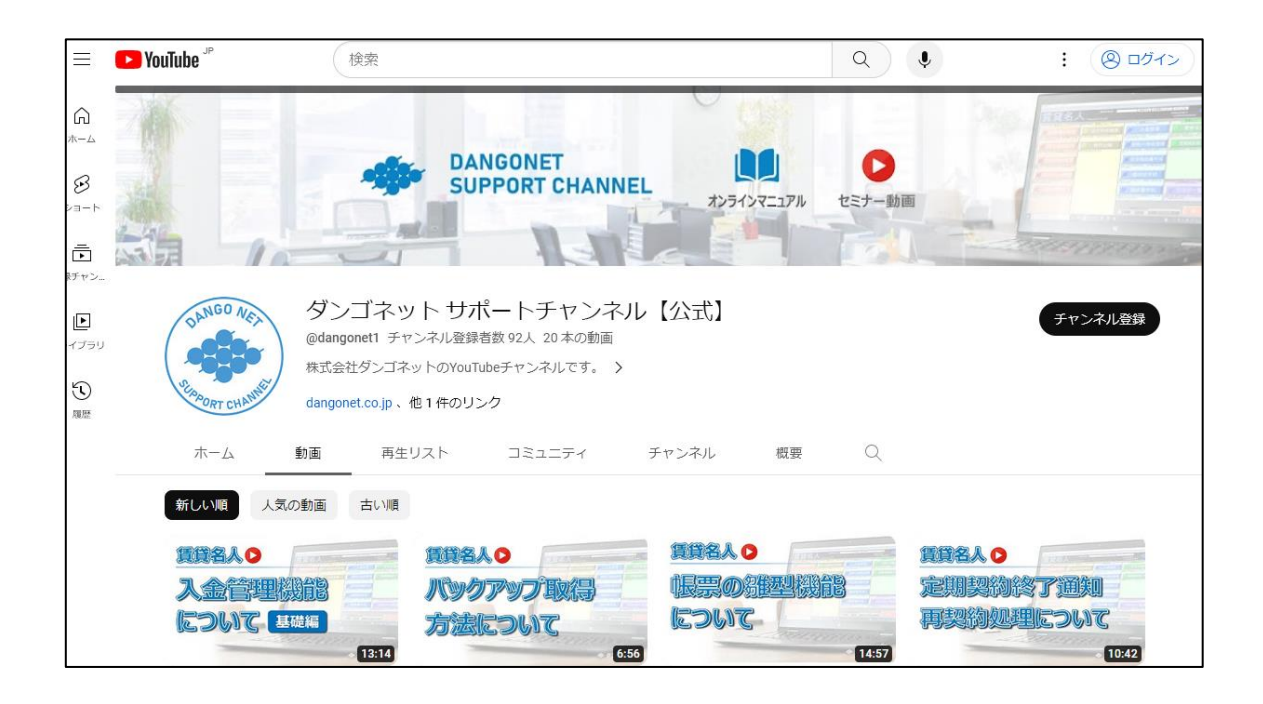

# <span id="page-3-0"></span>2.新しい機能

# <span id="page-3-1"></span>2-1.「インボイス番号」「課税区分」の登録と出力

# <span id="page-3-2"></span>**2-1-1.**「インボイス番号」を登録する/課税区分を指定する

## <span id="page-3-3"></span>①マスター管理画面の自社の「登録情報」欄

マスターデータ登録画面に、「インボイス番号」欄を新設しました。

<span id="page-3-4"></span>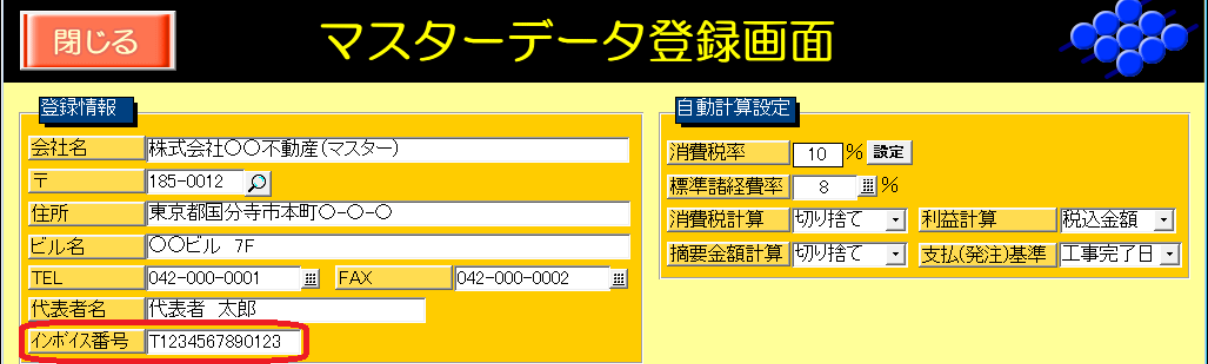

# <span id="page-4-0"></span>②マスター管理画面の[支店]ボタン内 <対象製品:WAN 型>

マスターデータ登録画面の[支店]ボタン内(支店登録画面)に、「インボイス番号」欄を新設しまし た。「レコード」欄の[▶]ボタンで画面送りをし、支店毎に登録をします。

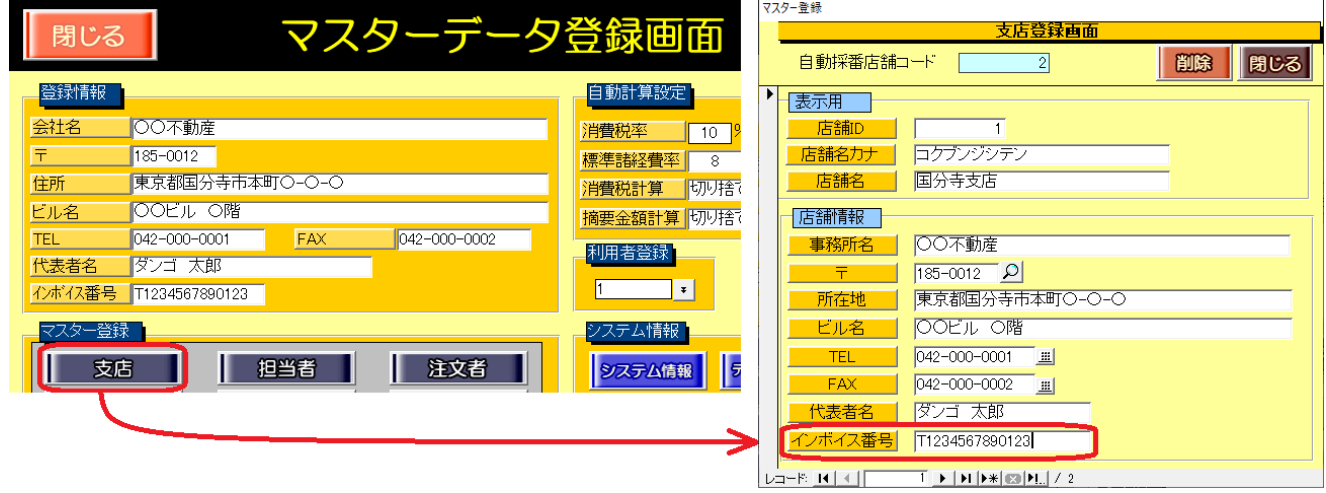

## <span id="page-4-1"></span>③マスター管理画面の[発注先]ボタン内

マスターデータ登録画面の[発注先]ボタン内(発注先登録画面)に、発注業者用の「インボイス番号」 欄と「課税区分」欄を新設しました。「課税区分」欄の選択肢は、「一般課税」「簡易課税」「非課税」です。

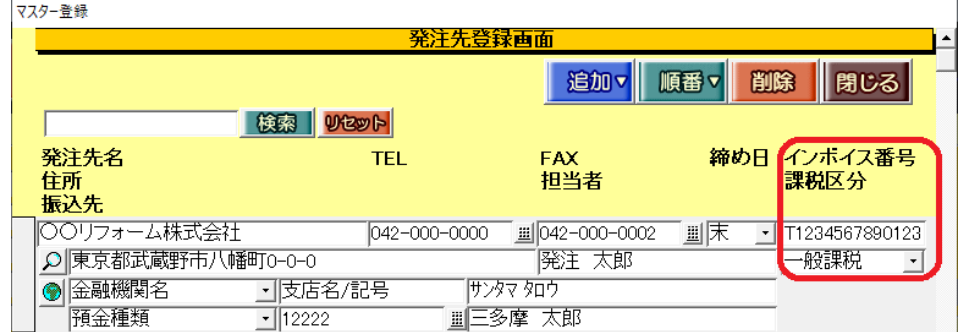

# <span id="page-4-2"></span>④家主情報詳細画面の「課税区分」「インボイス」欄

メインメニュー「物件情報」の家主情報詳細画面に、家主用の「課税区分」欄と「インボイス」欄を 新設しました。「課税区分」欄の選択肢は、「一般課税」「簡易課税」「非課税」です。

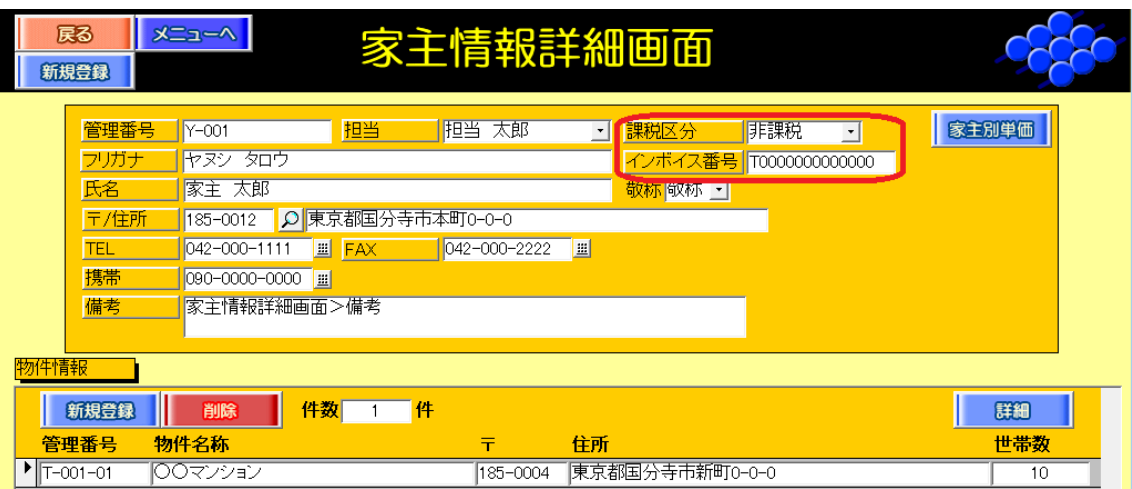

## <span id="page-5-0"></span>**2-1-2.**帳票「請求書」に「インボイス番号」を印字する

※本機能を利用するには、あらかじめマスター管理画面の「インボイス番号」の登録が必要です。 詳しくは、本書面「2-1-1.「インボイス番号」を登録する/課税区分を指定する」の[「①マスター管理画面の自社の「登](#page-3-3) [録情報」欄」](#page-3-3)または、「②マスター管理画面の [支店] ボタン内 <対象製品: WAN 型>」をご参照ください。

帳票の自社情報欄に、自社の「インボイス番号」を印字します。

# <span id="page-5-1"></span>①請求書(「分担」を含む)の「自社情報」欄

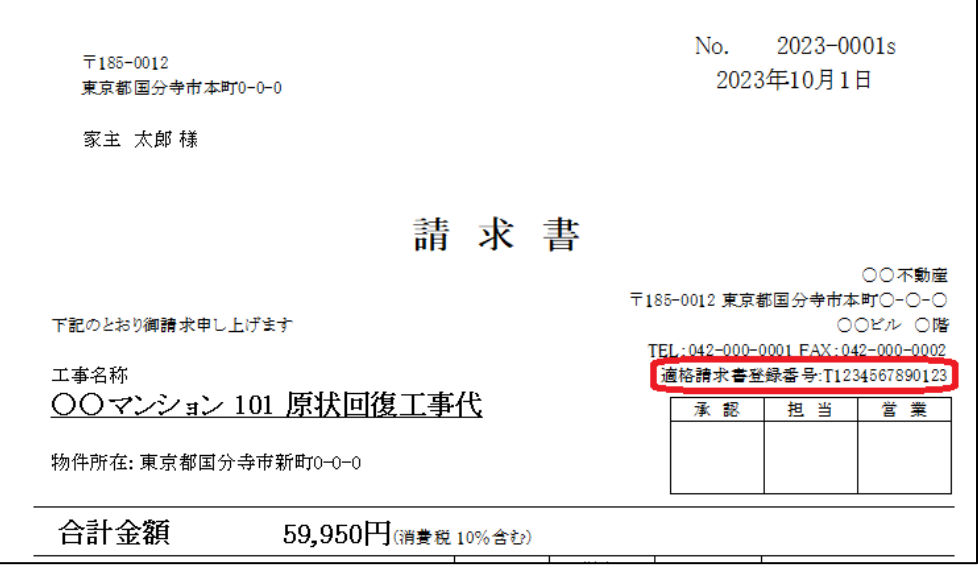

# <span id="page-5-2"></span>②請求書表紙(明細書表紙)の「自社情報」欄

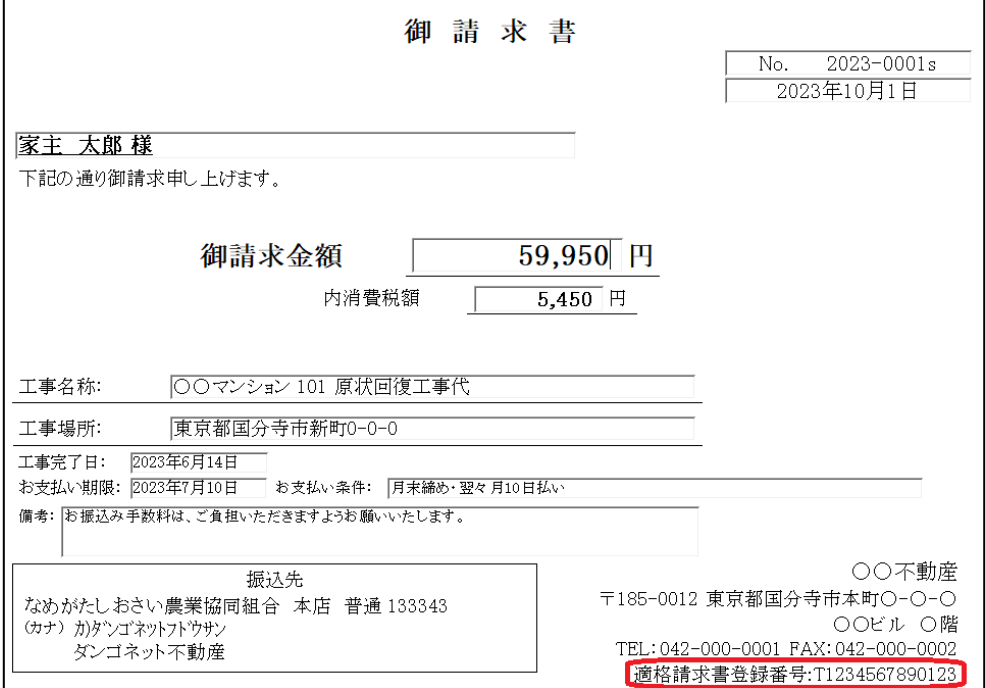

※請求書表紙単独ではインボイス対応書式にはなりませんので、明細内訳書とセットでご利用ください。

# <span id="page-6-0"></span>**2-1-3.**帳票「請求書」の「インボイス番号」タイトルを変更する

請求書の「インボイス番号」欄のタイトルは、標準帳票の文言「登録番号」から任意の表現に変更するこ とができます。

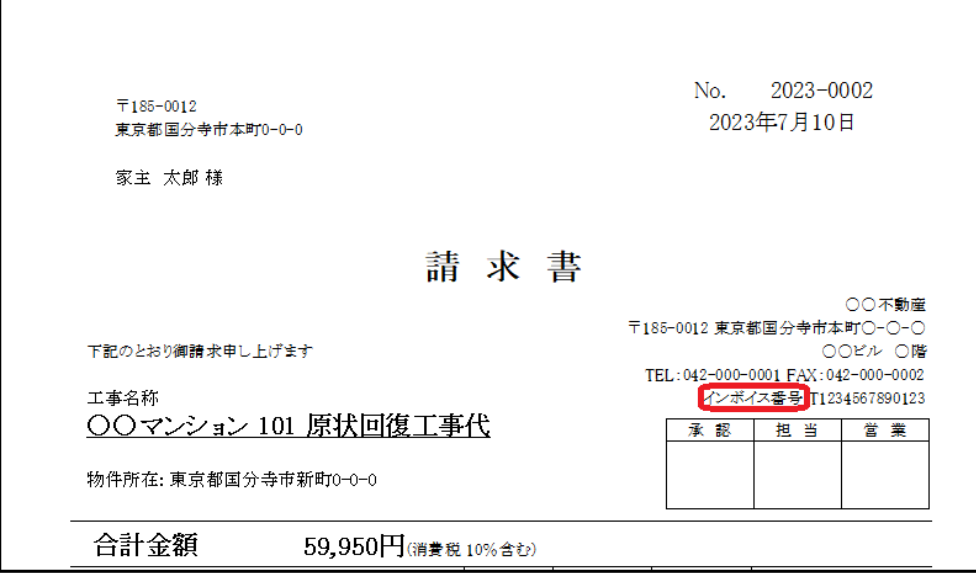

本機能を利用するには、マスターデータ登録画面の「その他」欄の[帳票設定]ボタン内、「登録番号タイ トル」欄でタイトルを変更します。

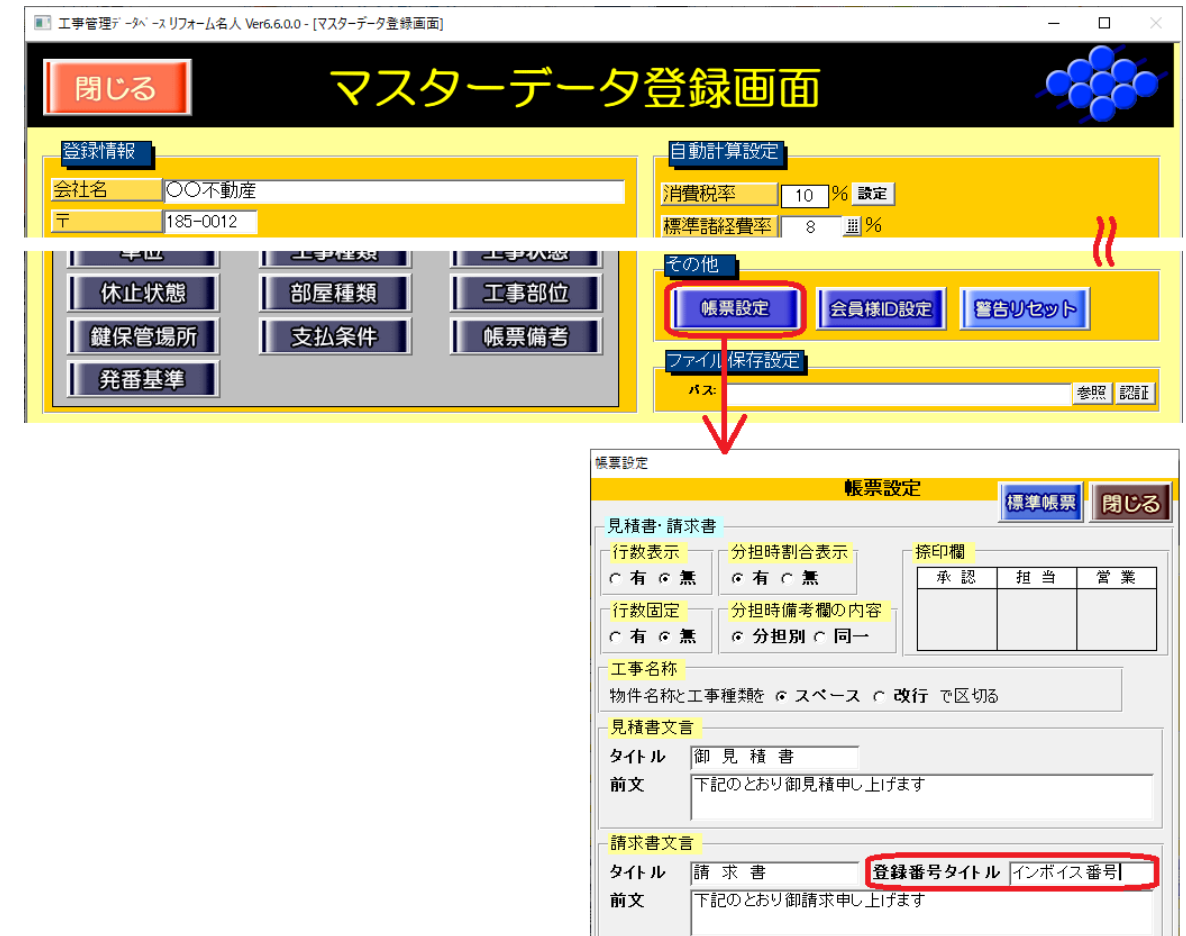

## <span id="page-7-0"></span>**2-1-4.**発注業者の課税区分で検索する

発注業者の課税区分で絞り込みができるよう、工事発注管理画面の検索条件に「課税区分」欄を新設しま した。

「課税区分」欄の選択肢は、「一般課税」「簡易課税」「非課税」です。

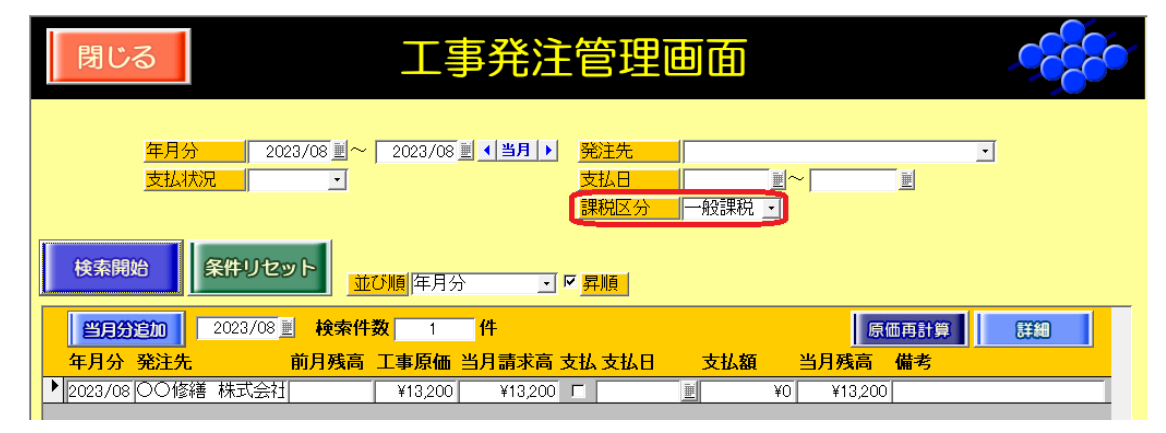

※本機能を利用するには、あらかじめマスター管理画面の発注先で課税区分の選択が必要です。

詳しくは、本書面「2-1-1.「インボイス番号」を登録する/課税区分を指定する」の[「③マスター管理画面の\[発注先\]](#page-4-1) [ボタン内」](#page-4-1)をご参照ください。

#### <span id="page-7-1"></span>**2-1-5.**[ファイル出力][一覧表出力]の機能追加

各画面の「ファイル出力]「一覧表出力]ボタンに、データ項目を追加しました。 追加項目については、下表の通りです。

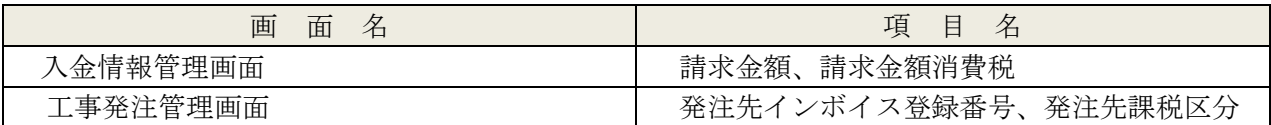

# <span id="page-8-0"></span>2-2.Excel 帳票出力の機能追加

<u>▲</u><br>本機能をご利用いただくためには Microsoft Excel がインストールされている必要があります。 また、お使いのオフィス製品が「ストアアプリ版」の場合、「デスクトップ版」へライセンス移行(オフィスの再イン ストールが発生)を行う必要があります。操作手順は、弊社 FAQ「[17035](http://sv10.dangonet.co.jp/faq/shosai.asp?faq_no=17035)」でご確認いただけます。

帳票「見積書」や「請求書」等を、エクセル出力することができるようになりました。 テンプレート集のサンプル帳票(例:「見積書」)は、以下の通りです。

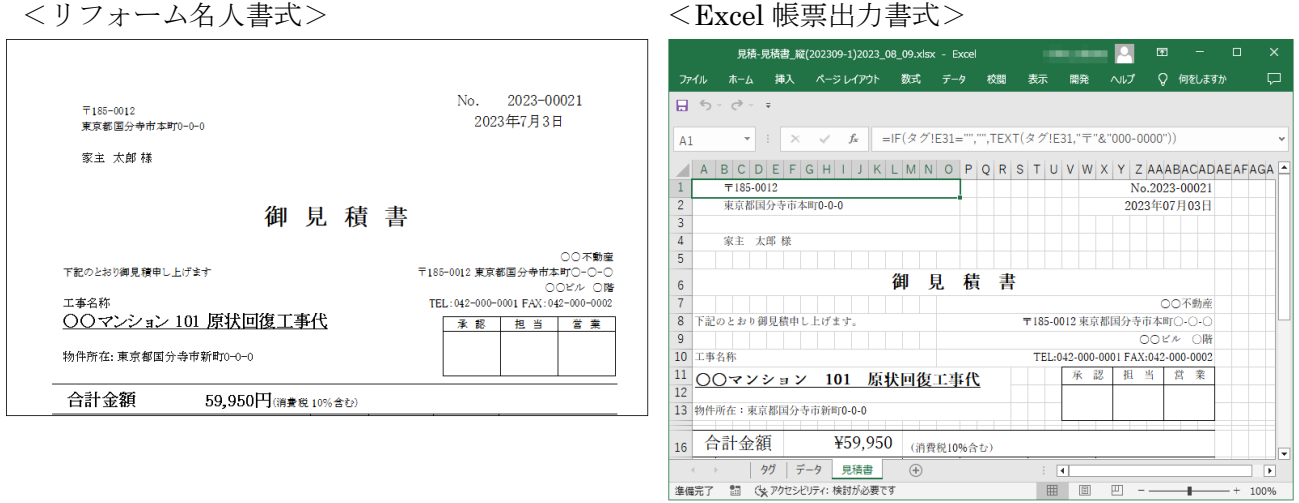

エクセルファイルのテンプレート集は、「ダンゴネット [カスタマーサービス」](http://sv10.dangonet.co.jp/dangonet/index.htm)からダウンロードすること ができます。インストーラは「EXE」「ZIP」の 2 タイプをご用意しています。ファイル形式は相違します が、中身は同じですので、どちらかをご使用ください。

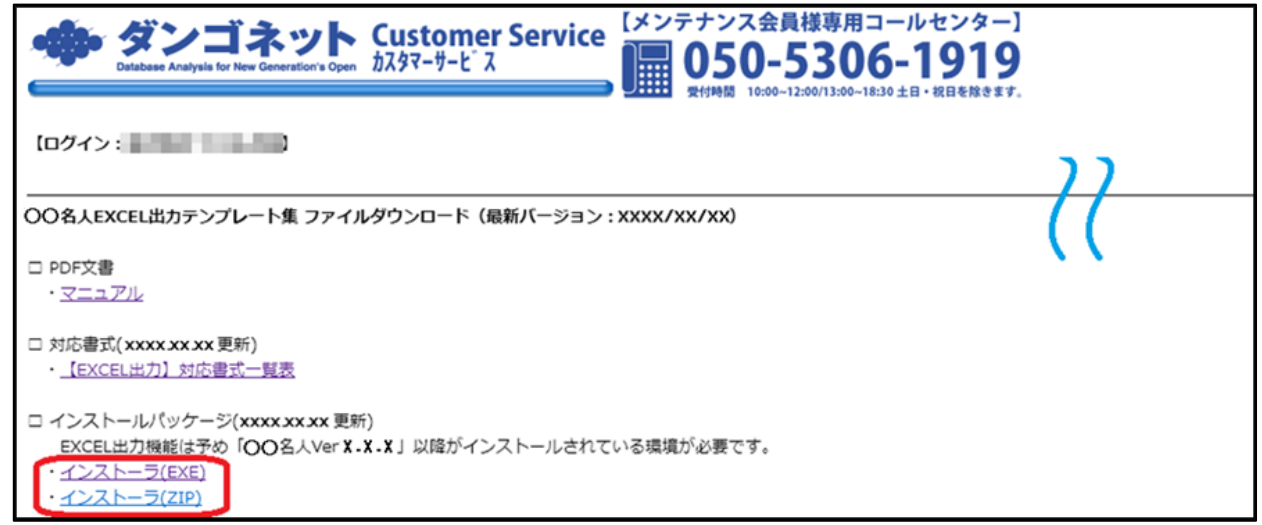

※ファイルの種類「EXE」「ZIP」の違いについては、弊社 FAQ「[110018](http://sv10.dangonet.co.jp/faq/shosai.asp?faq_no=110018)」でご確認いただけます。

エクセルファイルのテンプレート集は、見積/請求画面の「印刷確認」ウィザード内の [Excel 出力] ボ タンを使用して、テンプレートを選択し、エクセルファイル作成をします。

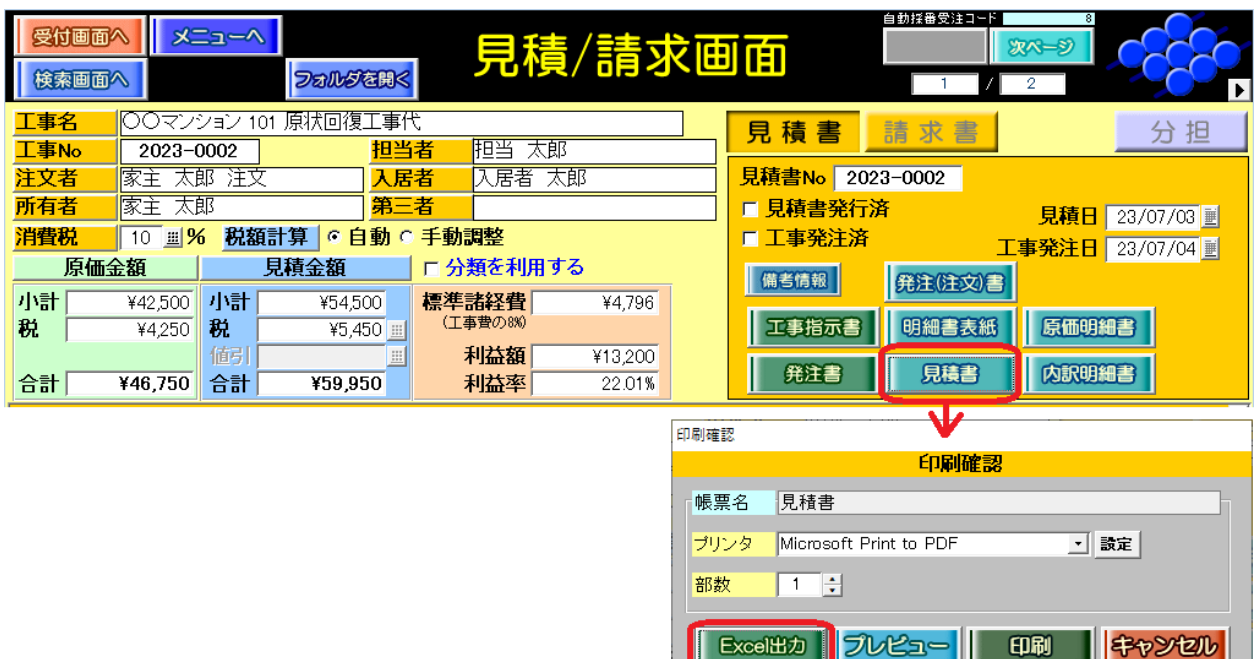

[Excel 出力]ボタンをクリックすると、「テンプレート選択」のウインドウが開きます。 テンプレート(例:見積-見積書(yyyymm-1).xlsx )を選択し、[開く]ボタンをクリックします。

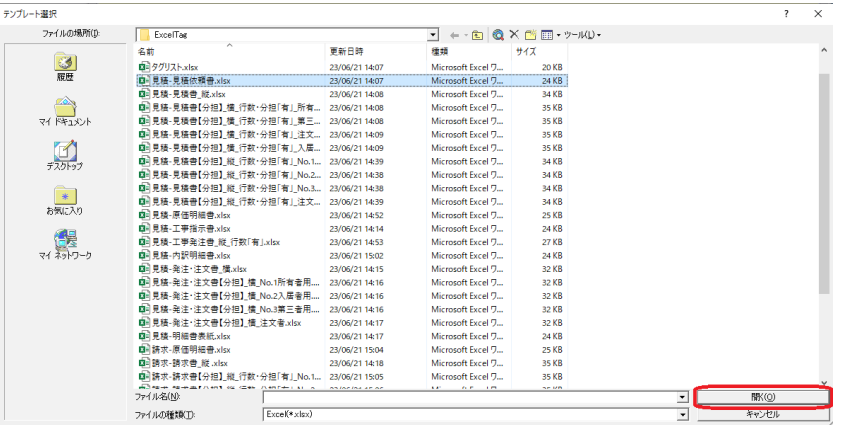

--

テンプレートファイルは、標準インストール先(初期値)として以下の階層に格納されます。 標準: C:\Program Files (x86)\RMeijin\ExcelTag\

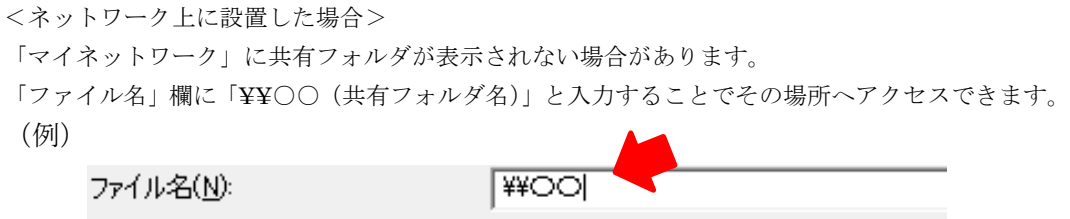

※オリジナルの Excel 帳票テンプレートの編集方法は、弊社 FAQ「[15043](http://sv10.dangonet.co.jp/faq/shosai.asp?faq_no=15043)」でご確認いただけます。

進捗バーが表示されます。出力が完了するまで、しばらくお待ちください。

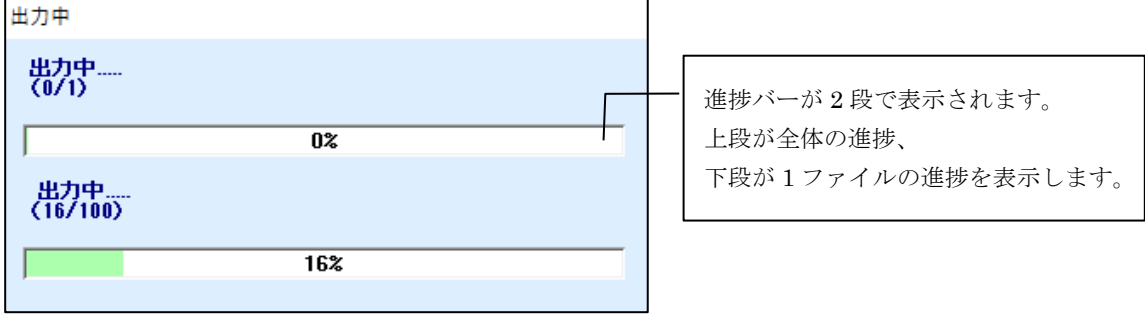

出力が完了すると、ファイルが作成されます。

# A)マスターデータ登録画面の「ファイル保存設定」でパスを指定している場合

※「フォルダ」機能の活用方法は、弊社 FAQ「[15030](http://sv10.dangonet.co.jp/faq/shosai.asp?faq_no=15030)」でご確認いただけます。

見積/請求画面の「フォルダを開く]ボタン内にファイルを出力します。

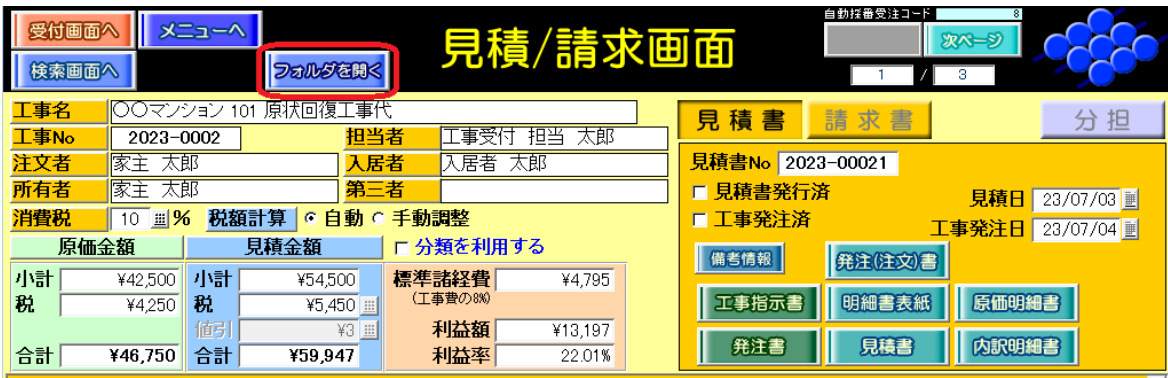

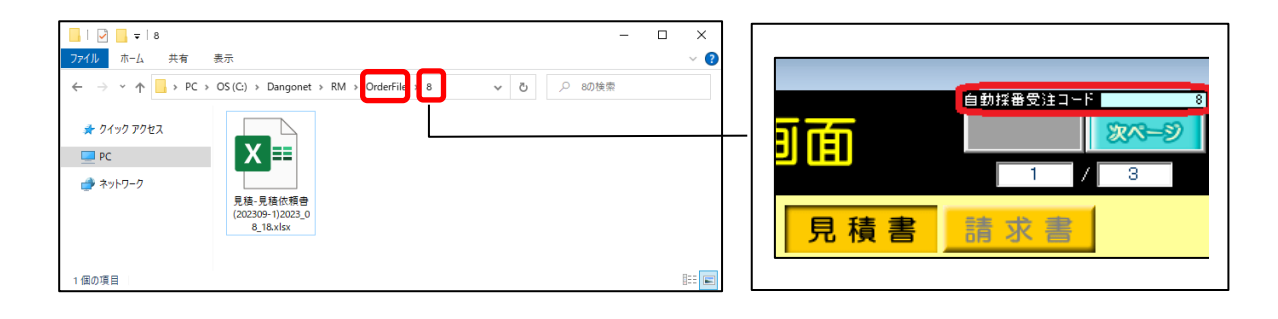

# B) マスターデータ登録画面の「ファイル保存設定」でパスを指定していない場合

デスクトップ上にファイルを出力します。

出力可能帳票は、下表の通りです。

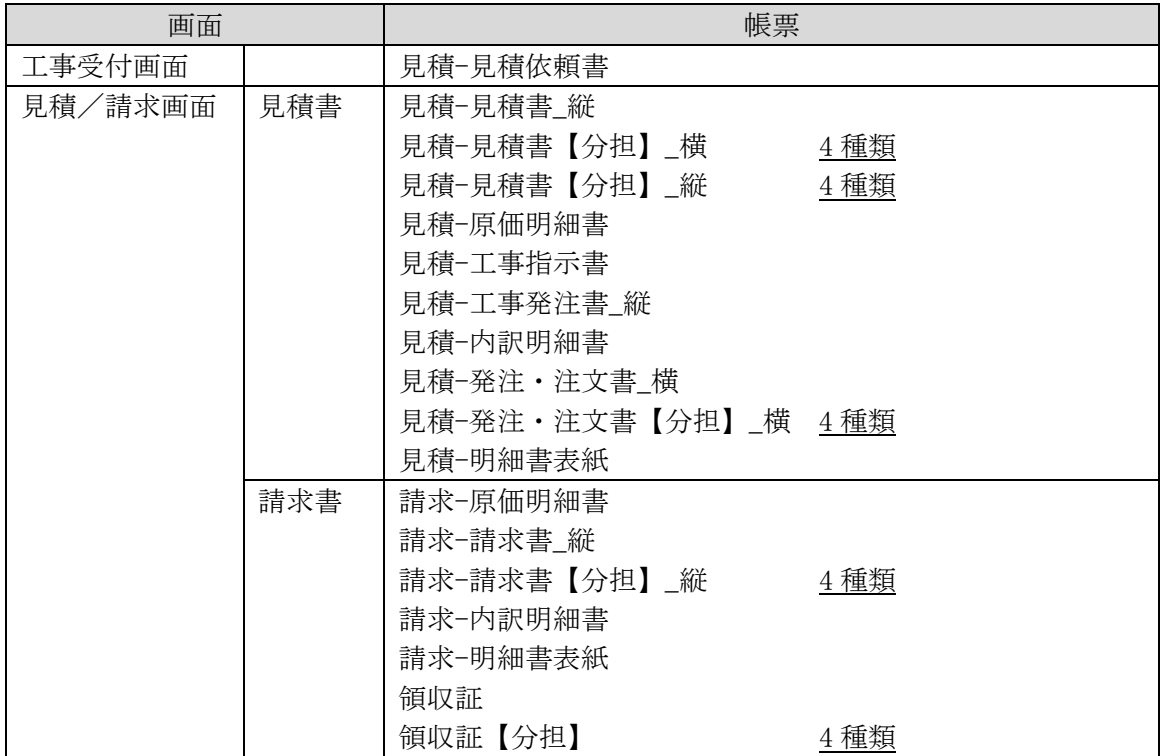

※1)【分担】は、注文者、所有者、入居者、第三者用の異なるテンプレートを選択することで目的に書式を出力します。 ※2)マスター管理画面の [帳票設定] ボタン内で帳票の印字に関する設定(例:行数表示「無」、捺印欄のタイトル変更)

を行いますが、エクセルファイル出力は印字ではないのでこの設定に依存しません。レイアウトの調整が必要な場合 は Excel のテンプレートファイルを編集してください。

※3)エクセルファイル上で関数を用いて端数処理をしている部分があります。 利益率は小数点以下第三位を「切り捨て」、消費税計算は小数点以下(第一位)を「切り捨て」しています。

# <span id="page-12-0"></span>3.見積/請求画面の追加・変更

# <span id="page-12-1"></span>3-1. 「値引」欄の廃止(グレーアウト)

見積/請求画面の「値引」欄は、工事受付画面「受付日」の日付を参照して入力が制御されます。工事受 付画面「受付日」が 2023 年 10 月 01 日以降の場合、「値引」欄はグレーアウトし、入力ができません。 「受付日」が 2023 年 09 月 30 日以前の場合、「値引」欄の入力データは調整することができます。 「受付日」がブランクの場合、パソコンの日付を参照し、「値引」欄の入力を制御します。

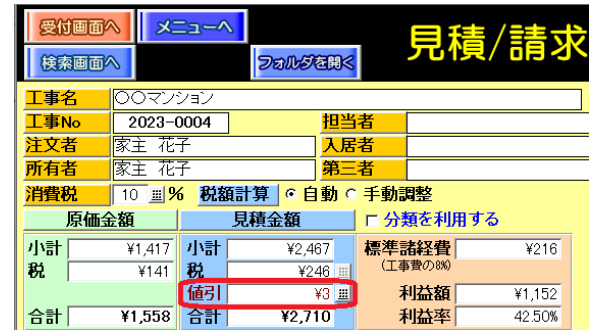

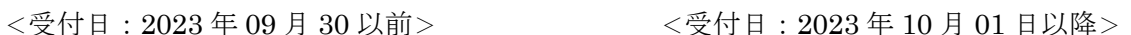

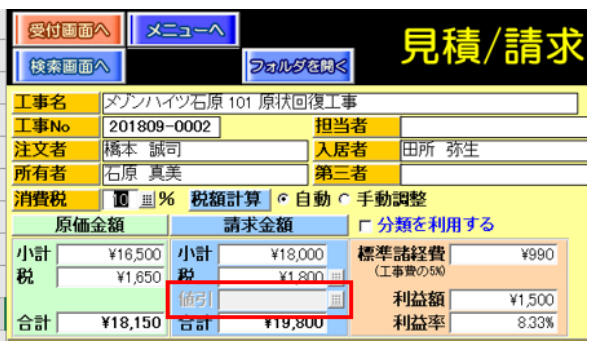

# <span id="page-12-2"></span>3-2.入金レコードに「請求金額」「消費税」を画面表示

入金レコードは、「請求金額(本体価格)」「消費税」欄を画面表示するようデザインを変更しました。

<リフォーム名人 6.5.0.4 以前> <リフォーム名人 6.6 以降>

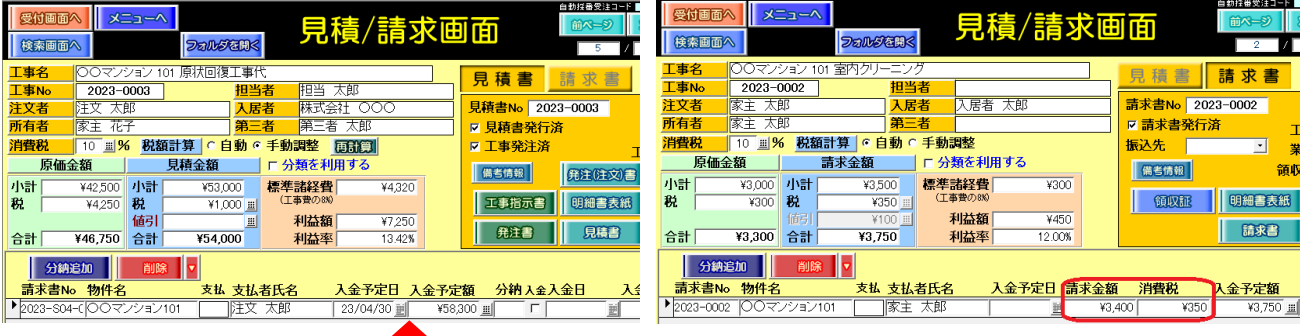

※該当画面:見積/請求画面の[入金情報]ボタン内、入金情報管理画面

# <span id="page-13-0"></span>4.工事発注管理画面の追加・変更

## <span id="page-13-1"></span>4-1.工事発注管理に工事原価の「合計」欄を表示

工事発注管理画面に、工事原価の「合計」欄を表示するようになりました。

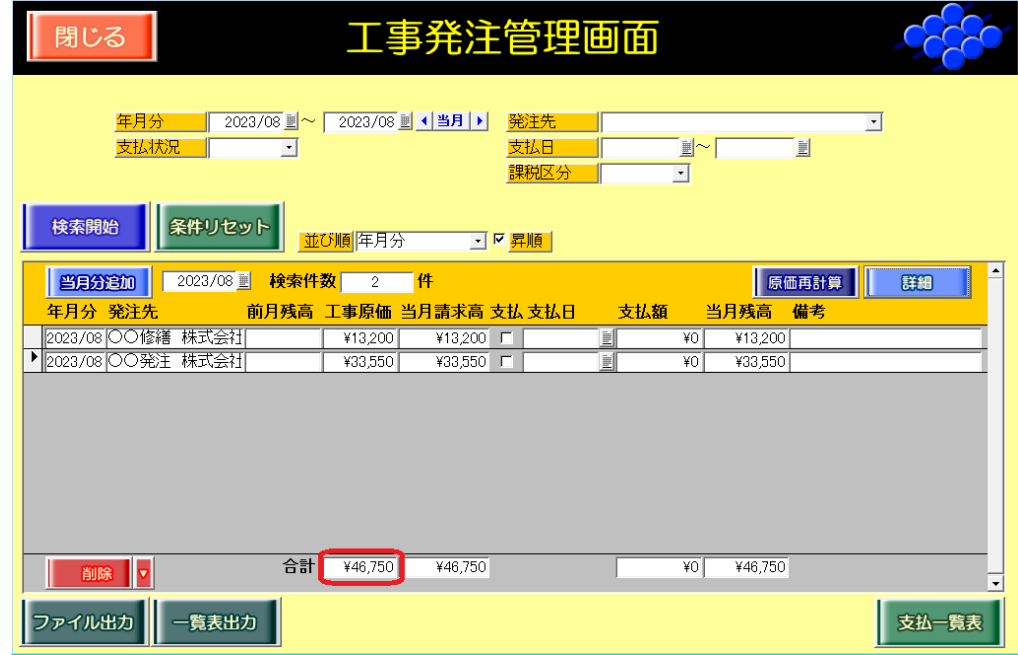

#### <span id="page-13-2"></span>4-2.工事発注明細に「工事完了日」「工事№」を表示

工事発注明細書画面は、「業者請求日」欄の表示を廃止し、「工事完了日」「工事№」を表示するようになり ました。

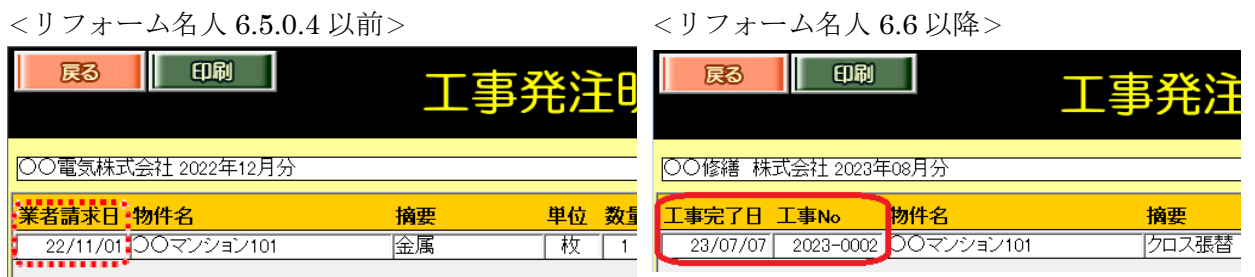

#### <span id="page-13-3"></span>4-3.工事発注管理画面の[翌月分追加]ボタンの動作変更

[翌月分追加]ボタンを実行した際、追加した年月分で検索が絞り込みされるよう動作を変更しました。

# <span id="page-13-4"></span>5.不具合の修正

①工程管理画面、収益一覧画面において、ウインドウを最大化した状態で画面を開くと、画面右下のボタン(緑色)が正 常に表示されない不具合を修正しました。

対象ボタン:[工事進捗一覧表]ボタン、[行程管理一覧表]ボタン、[工事収益一覧表]ボタン

- ②家主情報詳細画面において、家主の新規登録を行った際、「敬称」欄はブランクでした。入力補助として、「敬称」欄は 初期値「様」をセットするよう動作を変更しました。
- ③物件情報詳細画面において、画面左上の[新規登録]ボタンを実行した際、家主との紐づけ(リンク)が切れている不 具合を修正しました。

その他、2023 年 07 月 30 日までに弊社テスト環境で検出された不具合並びにお客様からご報告いただ いた不具合を修正致しました。

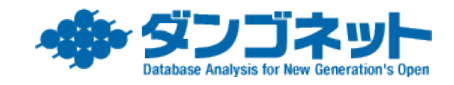